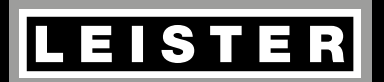

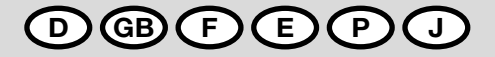

# LQS Leister Quality **System**

Leister Technologies AG Galileo-Strasse 10 CH-6056 Kaegiswil/Switzerland

Tel. +41 41 662 74 74 Fax +41 41 662 74 16

www.leister.com sales@leister.com

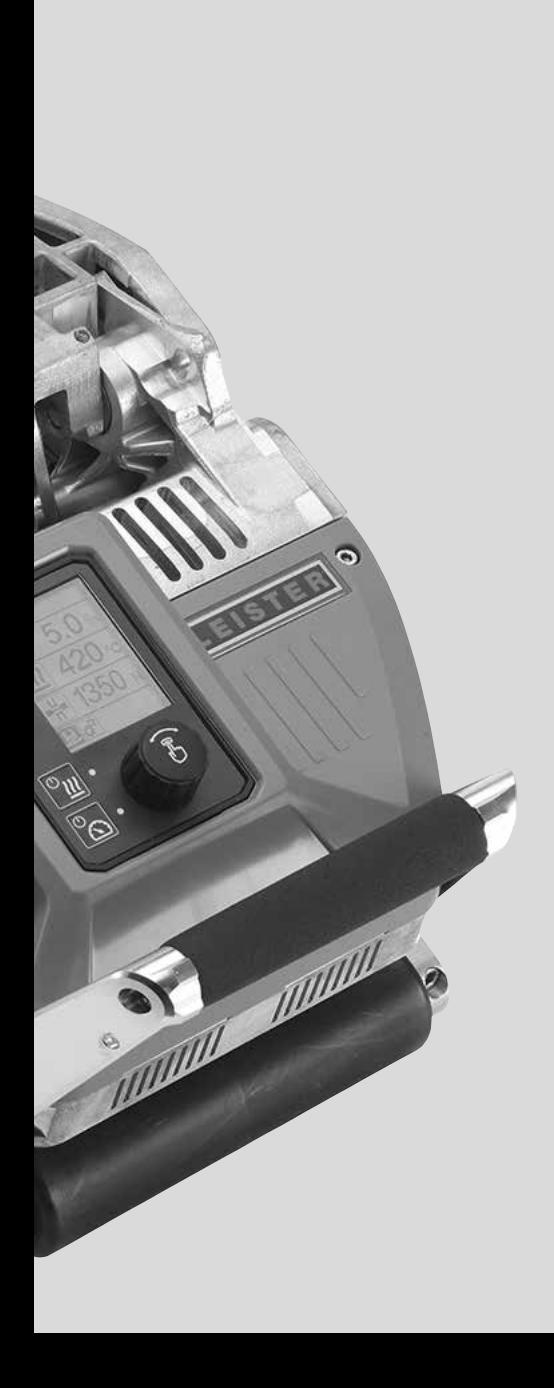

# Notice d'utilisation pour l'enregistrement des données de soudage

(Traduction de la notice d'utilisation originale)

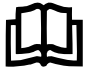

Lire attentivement et entièrement cette notice avant d'utiliser l'appareil concerné. Le présent document est une notice d'utilisation pour la fonction supplémentaire d'enregistrement de données de soudage et est un complément à la notice d'utilisation de l'appareil.

# Panneau de commande

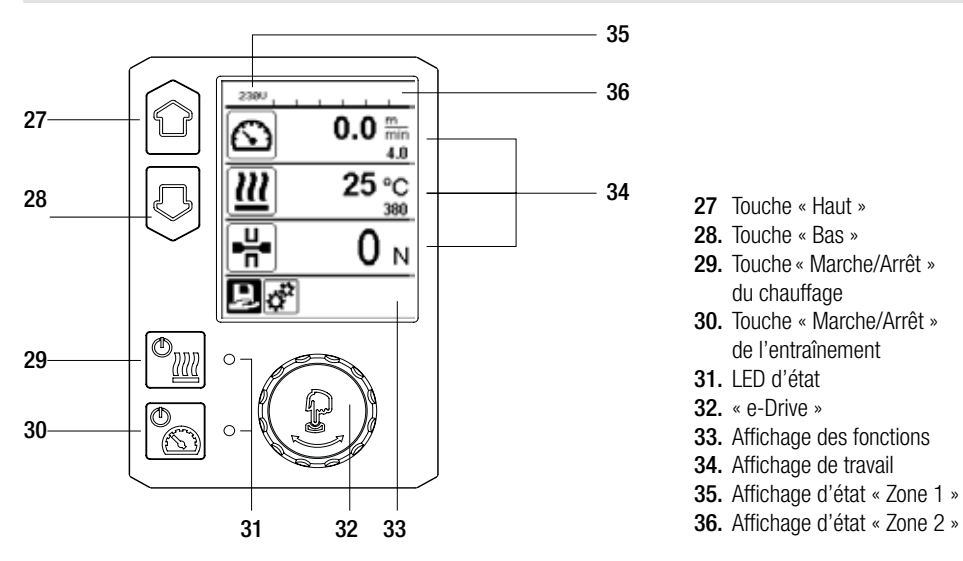

# Description de l'écran

#### Affichage d'état « Zone 1 » (35)

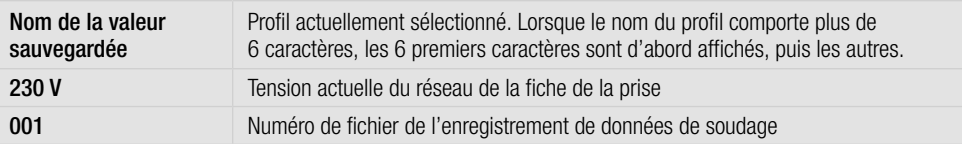

#### Affichage d'état « Zone 2 » (36)

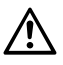

Avertissement (voir chapitre Messages d'avertissement et d'erreur)

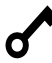

Verrouillage des touches (uniquement lorsque le verrouillage des touches est actif)

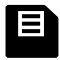

Enregistrement des données (voir chapitre sur l'enregistrement des données de soudage)

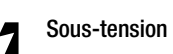

Sous-tension **Surtension** 

F

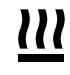

**Chauffage** (uniquement lorsque le chauffage est actif)

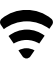

Réseau sans fil **GPS** (voir chapitre sur la synchronisation des données)

#### Machine Setup Select Unit :

Réglage de l'unité utilisée (métrique/impériale) pour Unit Speed (unité de vitesse), Unit Heat (unité de température) et Unit Force (unité de force).

# Select Unit Speed :

Réglage individuel de l'unité utilisée (métrique/impériale) pour Speed (vitesse)

## Select Unit Heat :

Réglage individuel de l'unité utilisée (métrique/impériale) pour Heat (température)

## Select Unit Force :

Réglage individuel de l'unité utilisée (métrique/impériale) pour Force

LCD Contrast : Réglage du contraste LCD

LCD Backlight : Réglage du rétro-éclairage de l'écran

Key Backlight : Réglage du rétro-éclairage du clavier

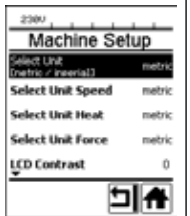

## Welding Data Record

#### Set Date & Time :

Réglage de la date et de l'heure

#### Data Recording :

Quand « Data Recording » (Enregistrement des données) est activé, les données de soudage sont enregistrées. Le réglage d'usine est désactivé.

#### Seam Naming :

Lorsque « Seam Naming » (Nommer la soudure) est acti vé, le « Seam Name » (Nom de la soudure) est ajouté au nom du dossier et le « Roll Name » (Nom du rouleau) est sauvegardé dans le fichier d'enregistrement. Le réglage d'usine est désac tivé.

#### Set Seam Name :

Saisie d'un nom complémen taire.

#### Set Roll Name :

Saisie de la désignation du rouleau de matériau ;

#### Init. Value Record. :

Réglage de la valeur de seuil pour l'enregistrement des données de soudage.

#### Alarm :

Lorsque l'« Alarm » (alarme) est activée, les valeurs réelles sont contrôlées, com parées aux valeurs limites de l'alarme, apparaissent à l'écran et sont enregistrées. Le réglage d'usine est activé.

#### Audible Alarm :

Lorsque « Audible Alarm » (alarme sonore) est activé, un signal sonore est émis dès lors que la valeur réelle est inférieure ou supérieure à la valeur de seuil définie de l'alarme.

Le réglage d'usine est activé.

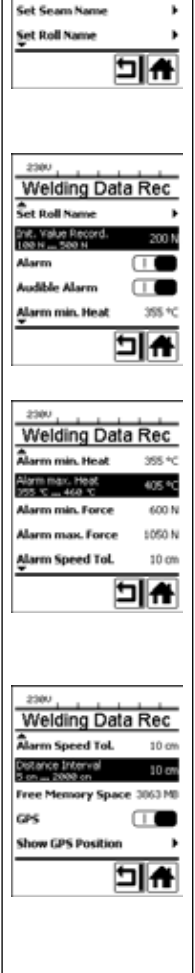

**Welding Data Rec** 

而

D)

Set Date & Time Data Recording

.<br>Seam Naming

# Aperçu de l'affichage de travail

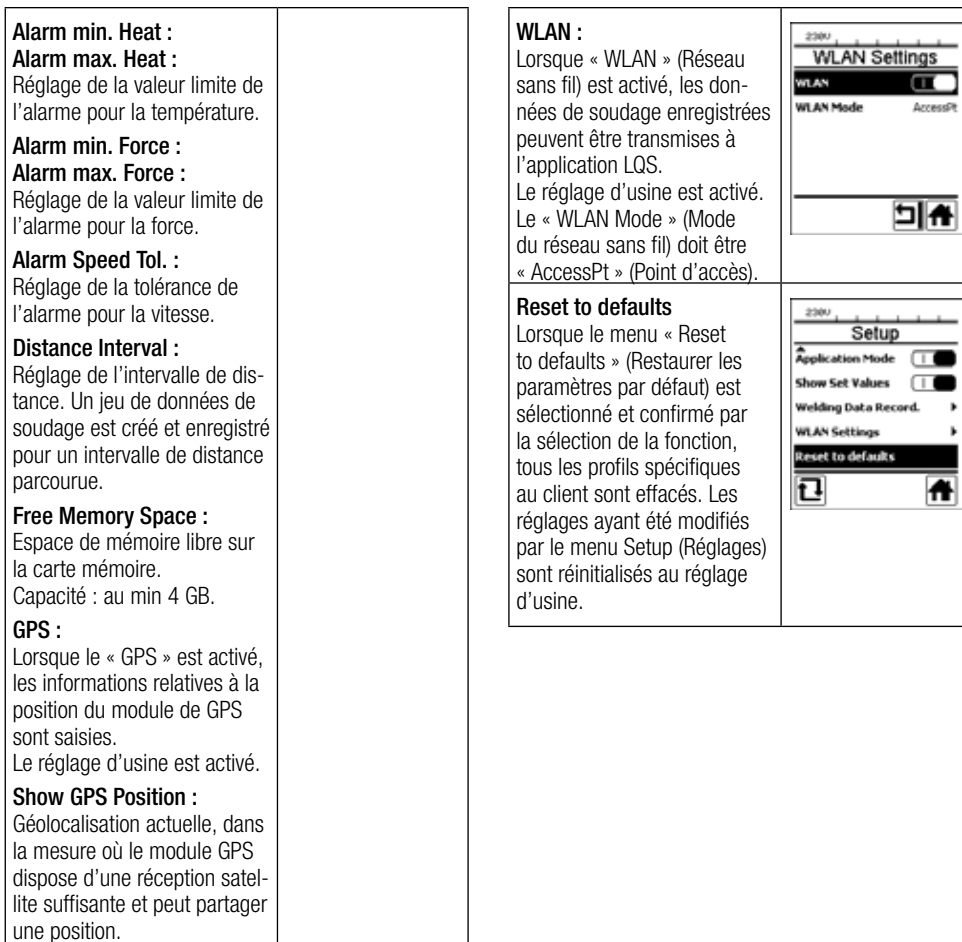

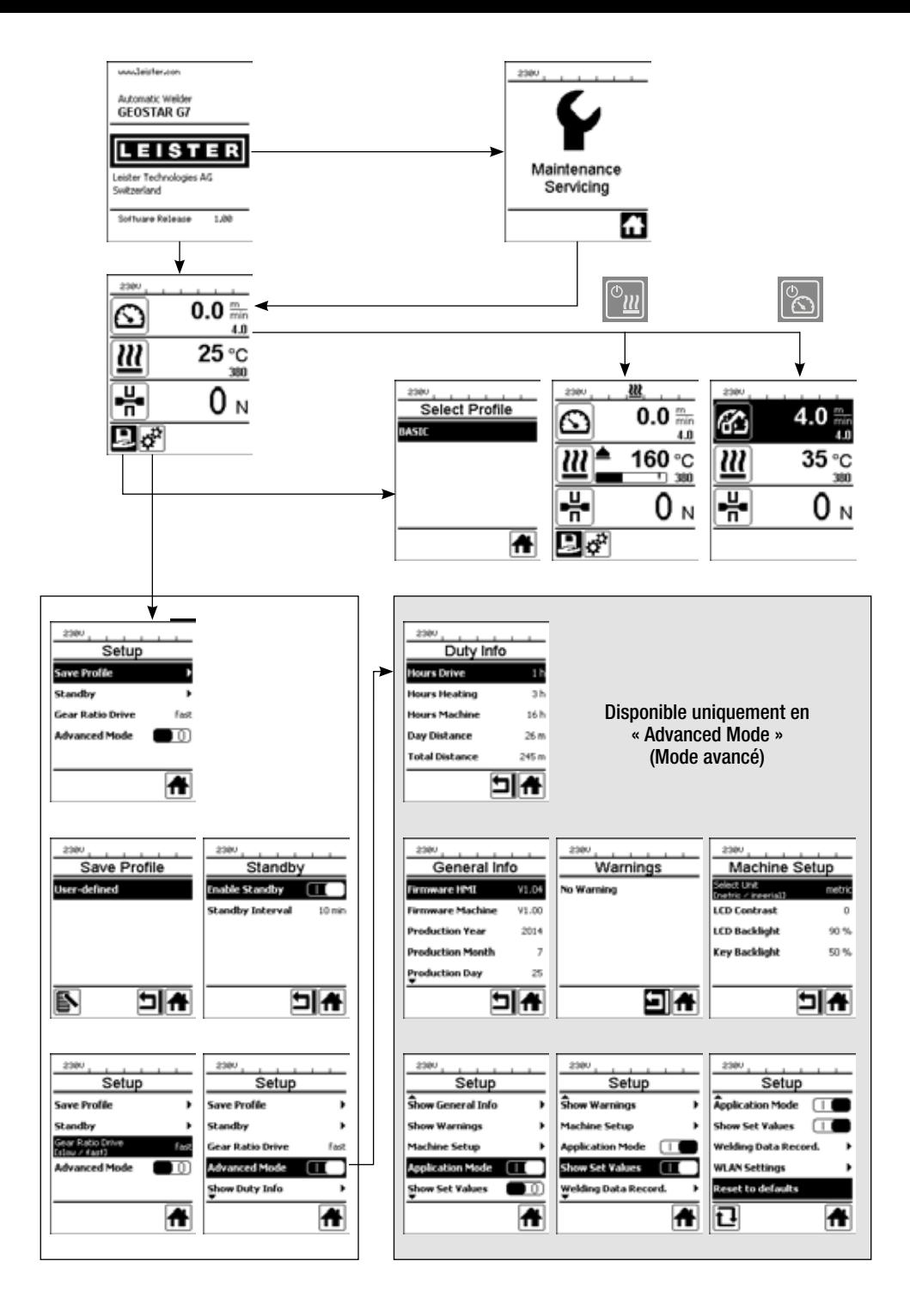

# Description de la fonction d'enregistrement des données de soudage

La fonction d'enregistrement des données de soudage permet d'enregistrer la vitesse, la température et la force d'assemblage lors du soudage, sur la longueur du cordon de soudure, dans l'intervalle de distance déterminée.

Des valeurs d'alarme peuvent être définies pour chaque grandeur de vitesse, de température et de force d'assemblage. La soudeuse automatique effectue un relevé lors de l'enregistrement des données de soudage dans le cas où une valeur se trouve hors de la plage de valeurs d'alarme, et émet un signal sonore (le contrôle de la valeur d'alarme et le signal d'alarme sonore doivent être activés).

Les données enregistrées sont évaluées à l'aide du logiciel utilisateur distinct « LQS-App » (appli LQS).

# Préparation de l'enregistrement des données de soudage

Les paramètres suivants doivent être configurés dans le menu Réglages avant l'enregistrement des données de soudage :

- contrôle et, si besoin, correction de la date et de l'heure ;
- contrôle de l'activation de l'enregistrement des données de soudage ;
- en option, si nécessaire : activation ou désactivation du nom supplémentaire ;
- en option, si nécessaire : saisie du nom supplémentaire commun ;
- en option, si nécessaire : saisie de la désignation du rouleau de matériau ;
- saisie de la valeur de seuil de la force au début et à la fin de l'enregistrement, si nécessaire ;
- contrôle de l'activation de l'alarme.
- Important : lorsque l'alarme est désactivée, la valeur de l'alarme n'est pas contrôlée et les événements ne sont pas consignés dans le fichier de données de soudage ;
- l'alarme sonore est activée ou désactivée au besoin ;
- réglage des seuils de température minimale et maximale de l'alarme ;
- réglage des seuils de force minimale et maximale de l'alarme ;
- réglage des seuils de tolérance de la vitesse de l'alarme ;
- réglage de l'intervalle de distance pour l'enregistrement ;
- désactivation ou activation de la mesure de position GPS, au besoin.

# Préparation de l'enregistrement des données de soudage

Le graphique ci-après représente le déroulement schématique du soudage. Sur l'axe horizontal, la distance sur la longueur du cordon de soudure. Sur l'axe vertical, la vitesse, la température et la force selon les diagrammes, ainsi que le rapport entre les paramètres à régler ces données verticales.

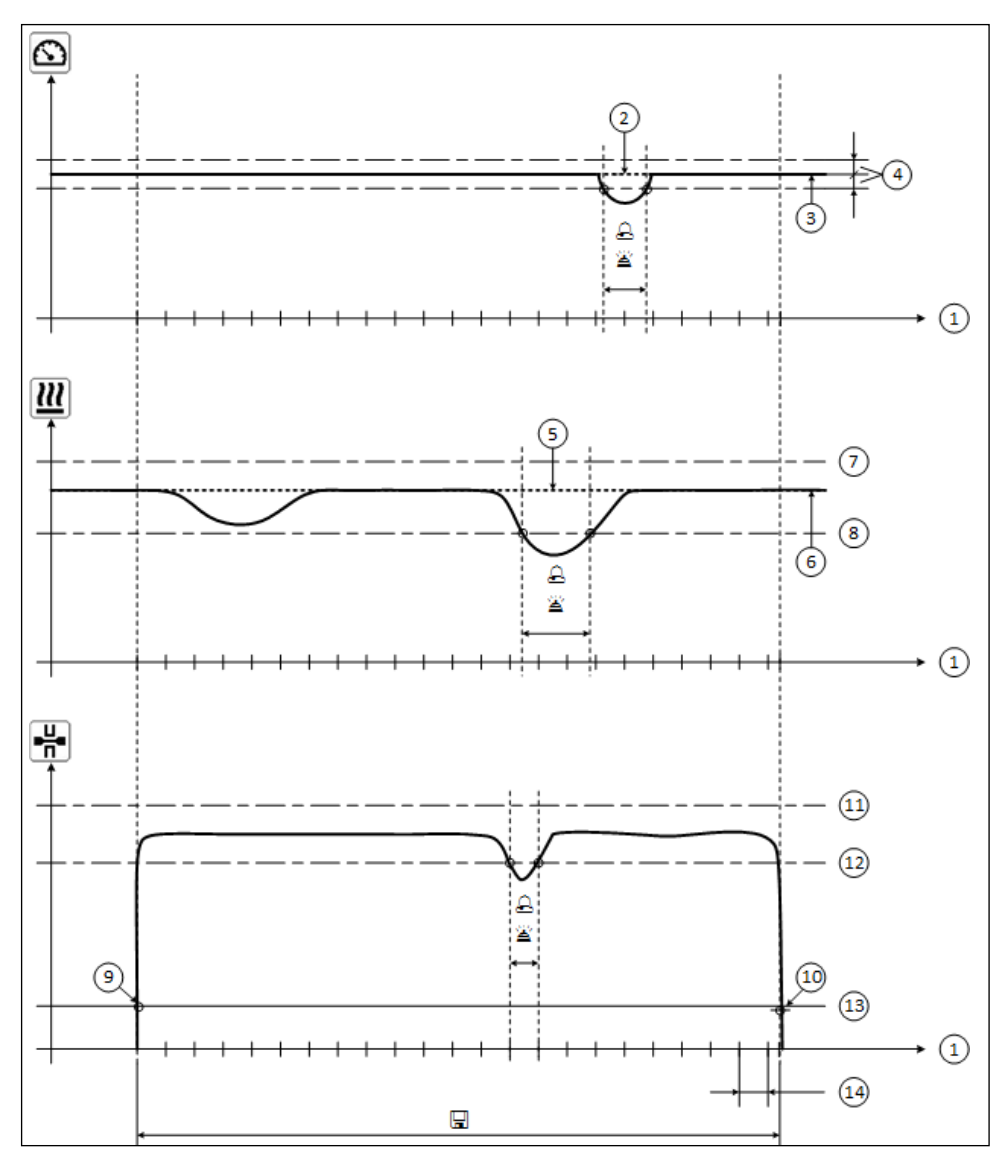

- 1. Distance
- 2. Vitesse nominale
- 3. Vitesse actuelle
- 4. Alarme de tolérance de la vitesse
- 5. Température nominale
- 6. Température réelle
- 7. Alarme de température maximale
- 8. Alarme de température minimale
- 9. Démarrage du soudage
- 10. Fin du soudage
- 11. Alarme de force maximale
- 12. Alarme de force minimale
- 13. Valeur de seuil de la force pour l'enregistrement
- 14. Intervalle de distance
- Dès lors que l'« Alarm » (alarme) est activée, toute valeur inférieure ou supérieure aux valeurs de l'alarme est consignée dans le fichier d'enregistrement.
- Un signal d'avertissement retentit lorsque l'« alarme sonore » est activée.
- Les données sont enregistrées pour la distance.

# Préparation de l'enregistrement des données de soudage

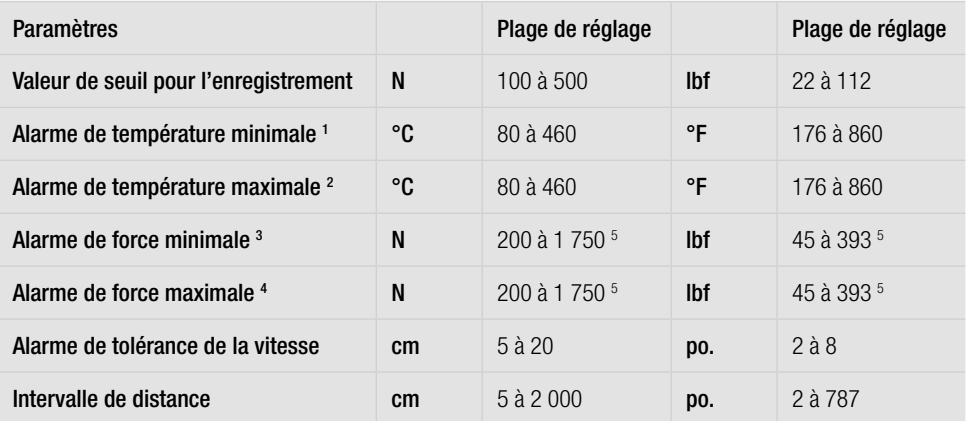

La plage de réglage des paramètres est présentée dans le tableau suivant.

- 1. L'alarme de température minimale ne peut être supérieure à l'alarme de température maximale.
- 2. L'alarme de température maximale ne peut être inférieure à l'alarme de température minimale.
- 3. L'alarme de force minimale ne peut être supérieure à l'alarme de force maximale.
- 4. L'alarme de force maximale ne peut être inférieure à l'alarme de force minimale.
- 5.  $\triangle$  Le dépassement de la force de d'assemblage maximale de 1 500 N / 337 lbf peut entraîner un dommage mécanique.

# Saisie de la date et de l'heure lors de l'enregistrement des données de soudage

- Dans l'affichage des fonctions (33), sélectionner le menu Réglages  $\frac{1}{2}$  à l'aide de la commande « e-Drive »  $\circledR$ .
- Appuver brièvement sur l'« e-Drive » [un].
- Dans le menu « Setup » (Réglages), sélectionner « Welding Data Record. » (Enregistrement des données de soudage) à l'aide de l'« e-Drive »  $\bullet$  et appuyer brièvement sur cette commande.
- Tourner l'« e-Drive » pour sélectionner « Set Date & Time » (Régler la date et l'heure) et appuyer brièvement sur l'« e-Drive » .
- Pour régler l'heure, tourner l'« e-Drive »  $\bigcirc$  et sélectionner « Set Hour » (Régler l'heure) et appuyer brièvement sur l'«  $e$ -Drive »  $\mathsf{L} \mathsf{P}$
- Tourner l'« e-Drive »  $\bigcirc$  pour définir la valeur et appuyer brièvement sur l'« e-Drive »  $\downarrow$ ).
- Pour régler les minutes, l'année, le mois et le jour, tourner l'« e-Drive »  $\bullet$ , sélectionner le menu visé et appuyer brièvement sur l'«  $e$ -Drive »  $\mathbb{Q}$ ).

Tourner l'« e-Drive »  $\bigcirc$  pour définir la valeur et appuyer brièvement sur l'« e-Drive »  $\downarrow$ ).

• Dans l'affichage des fonctions (33), tourner l'« e-Drive » et sélectionner le symbole « Retour à l'affichage de travail »

L'appareil enregistre les réglages effectués.

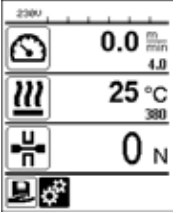

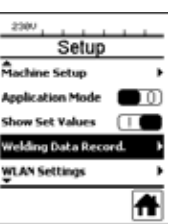

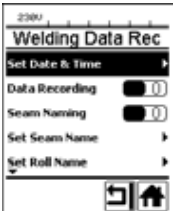

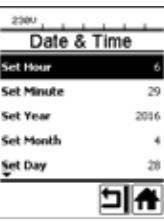

# Régler les paramètres d'enregistrement des données de soudage.

- Dans l'affichage des fonctions (33) sélectionner le menu Réglages  $\mathbb{R}^3$  en tournant la commande « e-Drive »  $\bigcirc$
- Appuver brièvement sur l'« e-Drive » [4].
- Dans le menu « Setup » (Réglages), sélectionner « Welding Data Record. » (Enregistrement des données de soudage) en tournant l'« e-Drive »  $\bullet$  et appuyer brièvement sur cette commande.

#### Activer l'enregistrement des données :

• Tourner l'« e-Drive »  $\blacksquare$  pour sélectionner « Data Recording » (Enregistrement des données) et appuyer un brièvement sur l'« e-Drive » إبا Tourner l'« e-Drive »  $\bigodot$  sur « l » et appuyer brièvement sur l'« e-Drive »  $\bigcirc$ 

Activer un complément de nom pour le cordon de soudure (en option, au besoin) :

• Tourner l'« e-Drive »  $\blacksquare$ , pour sélectionner « Seam Naming » (Nommer la soudure) et appuyer brièvement sur  $\mathsf{l}'$ « e-Drive »  $\mathsf{L}$ 

Tourner l'« e-Drive »  $\bigodot$  sur « l » et appuyer brièvement sur l'« e-Drive »  $\bigcirc$ 

#### Définir un nom pour le cordon de soudure (en option, au besoin) :

• Tourner l'« e-Drive »  $\circledast$  sélectionner « Set Seam Name » (Définir le nom de la soudure) et appuyer brièvement sur l'« e-Drive » الساء

Le nom actuel s'affichera sur la ligne supérieure. « -- » signifie qu'aucun nom n'est défini.

Tourner l'« e-Drive », sélectionner « « Edit Seam Name » (Modifier le nom de la soudure) et appuyer brièvement sur l'« e-Drive »  $\mathfrak{t}_{\mathsf{H}}$ ).

Saisir ensuite le nom souhaité (voir chapitre « Saisie du nom et du mot de passe »), sélectionner le symbole  $\Box$  et confirmer en appuyant sur l'« e-Drive »  $\Box$ .

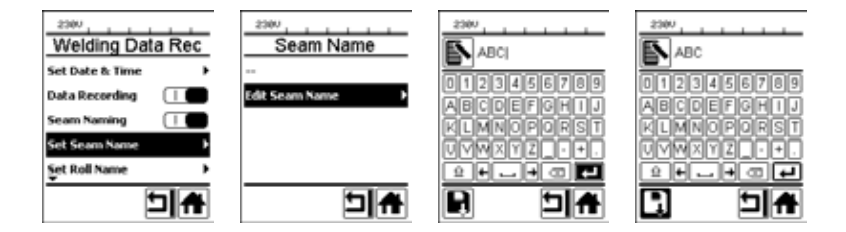

#### Désignation d'un rouleau (en option, si besoin) :

• Pour le réglage, voir Désignation du cordon de soudure.

#### Régler la valeur de seuil pour l'enregistrement :

• Tourner l'« e-Drive »  $\bigcirc$  pour sélectionner « Init. Value Record. » (Enregistrer la valeur d'initialisation) et appuyer brièvement sur l'« e-Drive » .

Tourner l'« e-Drive »  $\bigcirc$  pour définir la valeur et appuyer brièvement sur l'« e-Drive »  $\bigcirc$ .

#### Désactiver le contrôle de la valeur de l'alarme (en option, à la demande) :

• Pour le réglage, voir Activer l'enregistrement des données.

Important : Dans ce cas, lorsque l'alarme est désactivée, les valeurs de l'alarme dépassées ne sont pas enregistrées.

#### Désactiver l'alarme sonore (en option, à la demande) :

• Pour le réglage, voir Activer l'enregistrement des données.

# Régler les paramètres d'enregistrement des données de soudage.

Régler la température minimale de l'alarme :

• Pour le réglage, voir Régler la valeur de seuil pour l'enregistrement.

Régler la température maximale de l'alarme :

• Pour le réglage, voir Régler la valeur de seuil pour l'enregistrement.

Régler la force minimale de l'alarme :

• Pour le réglage, voir Régler la valeur de seuil pour l'enregistrement.

Régler la force maximale de l'alarme :

• Pour le réglage, voir Régler la valeur de seuil pour l'enregistrement.

Régler la tolérance de vitesse de l'alarme :

• Pour le réglage, voir Régler la valeur de seuil pour l'enregistrement.

#### Régler l'intervalle de distance :

• Pour le réglage, voir Régler la valeur de seuil pour l'enregistrement.

Désactiver le GPS (en option, si besoin) :

- Pour le réglage, voir Activer l'enregistrement des données.
- Dans l'affichage des fonctions (33), tourner l'« e-Drive » et sélectionner le symbole « Retour à l'affichage de travail »  $\blacksquare$

# Enregistrement des données de soudage

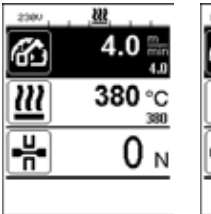

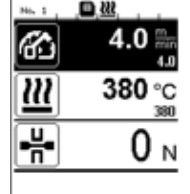

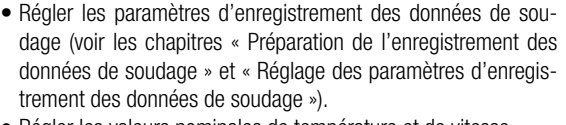

- Régler les valeurs nominales de température et de vitesse (voir le chapitre «Réglage de la vitesse et de la température avant la soudure » dans la notice d'utilisation de l'appareil).
- Enclencher le chauffage et l'entraînement.

Dans la **barre d'état (35)**, le numéro de fichier est inséré en alternance avec l'affichage de la tension du réseau, et le symbole  $\blacksquare$  clignote.

• Serrer le bras de serrage.

 Dès que la force dépasse la valeur de seuil saisie, l'enregistrement commence.

Dans la **barre d'état (35)** le numéro de fichier est inséré en alternance avec l'affichage de la tension du réseau, et le symbole  $\Xi$  est affiché.

• En cas de dépassement de la valeur de l'alarme saisie pendant la soudure, si le contrôle de la valeur de l'alarme est activé, alors cet état s'affichera à l'écran.

 (Voir chapitre « Affichage du dépassement de la valeur de l'alarme - Enregistrement des données de soudage »)

Dans ce cas, procéder à des ajustements selon la situation.

(Voir chapitre « Réglage de la vitesse et de la température pen-

dant la soudure » dans la notice d'utilisation de l'appareil).

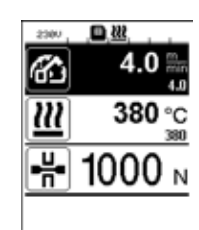

• À la fin du cordon de soudure, desserrer le bras de serrage. Dès que la force est inférieure à la valeur de seuil saisie, l'enregistrement s'arrête. Le fichier d'enregistrement suivant est préparé. Dans la **barre d'état (35)** le numéro du nouveau fichier est inséré en alternance avec l'affichage de la tension du réseau et le symbole  $\blacksquare$  clignote.

#### Terminer le soudage

- Après avoir terminé la soudage, couper l'entraînement.
- Couper le chauffage.
- Attendre jusqu'à ce que le symbole  $\blacksquare$  ne clignote plus.
- Éteindre l'appareil avec le commutateur principal.

# Affichage de l'enregistrement des données de soudage en cas de dépassement de la valeur de l'alarme lors du processus de soudage

Lorsque l'alarme est activée, un contrôle de la vitesse, de la température ou de la force est effectué en permanence pendant le soudage pour s'assurer que leurs valeurs se trouvent dans la plage de valeurs définies de l'alarme. Si ces valeurs sont hors limite, l'appareil l'indique.

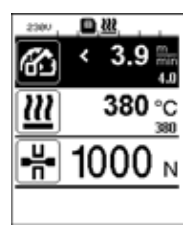

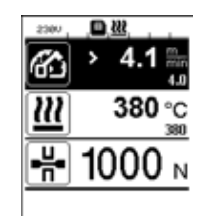

# m u 4.0 m 355 °C п 1000

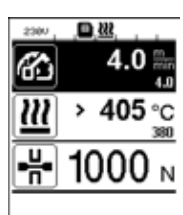

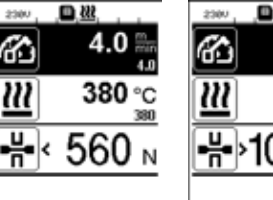

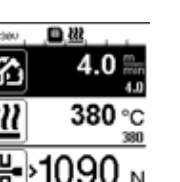

#### Vitesse :

- Lorsque la vitesse est inférieure au seuil de tolérance,
- l'affichage de la vitesse clignote ;
- le symbole « < » apparaît avant la valeur réelle ;
- si l'alarme sonore est activée, un signal sonore retentit.
- Lorsque la vitesse est supérieure au seuil de tolérance,
- l'affichage de la vitesse clignote ;
- le symbole « > » apparaît avant la valeur réelle ;
- si l'alarme sonore est activée, un signal sonore retentit.

#### Température :

- Lorsque la température est inférieure à la valeur minimale de l'alarme,
- l'affichage de l'alarme clignote ;
- le symbole « < » apparaît avant la valeur réelle ;
- si l'alarme sonore est activée, un signal sonore retentit.
- Lorsque la température est supérieure à la valeur minimale de l'alarme,
- l'affichage de l'alarme clignote ;
- le symbole « > » apparaît avant la valeur réelle ;
- si l'alarme sonore est activée, un signal sonore retentit.

#### Force :

- Lorsque la force est inférieure à la valeur minimale de l'alarme,
- l'affichage de la force clignote ;
- le symbole « < » apparaît avant la valeur réelle ;
- si l'alarme sonore est activée, un signal sonore retentit.
- Lorsque la force est supérieure à la valeur maximale de l'alarme,
- l'affichage de la force clignote ;
- le symbole « > » apparaît avant la valeur réelle ;
- si l'alarme sonore est activée, un signal sonore retentit.

# Enregistrement des données de soudage dans les fichiers de données de soudage

Un fichier de données de soudage est créé à chaque soudage. Un soudage démarre dès que l'on serre le bras de serrage et s'arrête lors que le bras de serrage est desserré.

Un cordon de soudure se compose d'au moins une soudure. Il peut se composer de plusieurs soudures, si nécessaire lors du processus de soudure.

Le nom des fichiers de soudage se compose des données d'identifiant de l'appareil, de la date, de l'heure, d'un numéro consécutif et du nom de fichier complémentaire en option.

Le numéro consécutif commence chaque jour avec le numéro 001 et s'élève à 999 au maximum.

# Soudage sans enregistrement des données

Pour effectuer une soudure sans enregistrement des données, désactiver l'enregistrement des données dans le menu Setup (Réglages).

- Dans l'affichage des fonctions (33) sélectionner le menu Réglages  $\mathbb{S}^*$  en tournant la commande « e-Drive »  $\textcircled{\AA}$ .
- Appuyer brièvement sur l'« e-Drive » .
- Dans le menu « Setup » (Réglages), sélectionner « Welding Data Record. » (Enregistrement des données de soudage) en tournant l'« e-Drive »  $\bigcirc$  et appuyer brièvement sur cette commande.
- Tourner l'« e-Drive » **co** pour sélectionner « Data Recording » (Enregistrement des données) et appuyer un brièvement sur l'« e-Drive »  $\left(\frac{1}{k}\right)$ .

Tourner l'« e-Drive »  $\bigotimes$  sur « 0 » et appuyer un court instant sur l'« e-Drive »  $\bigoplus$ 

• Dans l'affichage des fonctions (33), tourner l'« e-Drive » **@** pour sélectionner le symbole « Retour à l'affichage de travail »

# Coupure de secteur

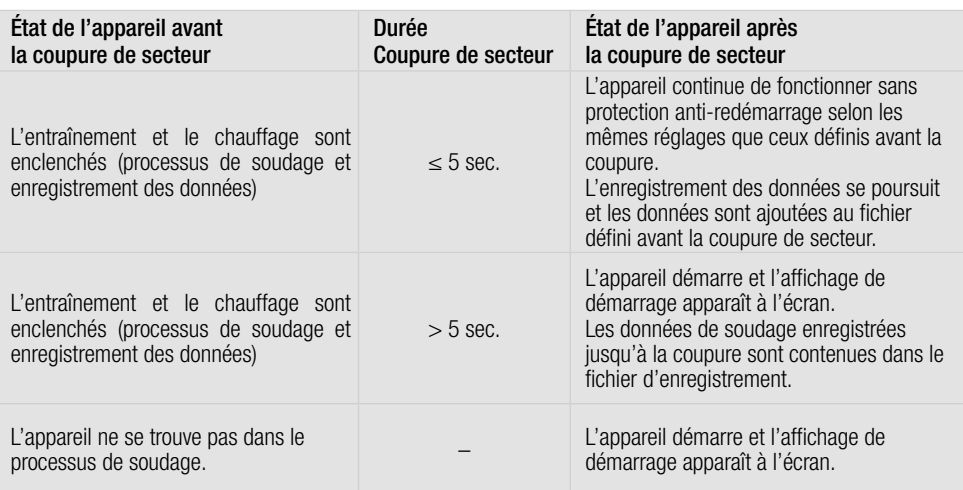

# Synchronisation des données

Les fichiers de données de soudage enregistrées par les soudeuses automatiques sont lus et synchronisés par la « LQS App ». À cet effet, le module WLAN (Réseau sans fil) de la soudeuse automatique doit être activé.

Important : Procéder régulièrement à une synchronisation des données à l'aide de l'appli LQS. Les données de soudage non synchronisées peuvent être perdues, par exemple si le panneau de commande est défectueux.

#### Activer le module WLAN (Réseau sans fil) :

- Dans l'affichage des fonctions (33), sélectionner le menu Réglages  $\mathbb{R}^3$  en tournant la commande « e-Drive »  $\textcircled{\tiny{\textcircled{\tiny{A}}}}$
- Appuyer brièvement sur l'« e-Drive ». [p]
- Dans le menu « Setup » (Réglages), sélectionner « WLAN Settings » (Réglages du réseau sans fil) à l'aide de la commande « e-Drive » et appuyer brièvement.
- Tourner l'« e-Drive » **@** pour sélectionner « WLAN » (Réseau sans fil) et appuyer brièvement sur l'« e-Drive »  $\Box$ ). Tourner l'« e-Drive » sur  $\bigotimes$  « l » et appuyer brièvement sur l'« e-Drive »  $\bigcirc$ .
- Dans l'affichage des fonctions (33), tourner l'« e-Drive » **De l'ans l'ans l'ans l'entre de symbole** « Retour à l'affichage de travail »  $\blacksquare$

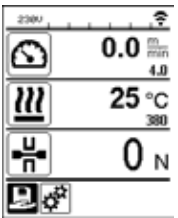

#### Affichage du statut de la connexion WLAN (Réseau sans fil) :

L'appli LQS procède à l'échange de données entre les soudeuses automatiques et l'appli LQS. La barre d'état  $(35)$  affiche le symbole  $\bigodot$  lorsque la soudeuse automatique est associée à l'appli LQS.

#### Désactiver le module WLAN (Réseau sans fil) :

- Dans l'affichage des fonctions (33), sélectionner le menu Réglages  $\ddot{\mathbf{s}}$  à l'aide de la commande « e-Drive »  $\bigcirc$ .
- Appuyer brièvement sur l'« e-Drive » .
- Dans le menu « Setup » (Réglages), sélectionner « WLAN Settings » (Réglages du réseau sans fil) en tournant la commande de l'«  $e$ -Drive »  $\bigcirc$  et appuyer brièvement.
- Tourner l'« e-Drive »  $\circled{3}$ , pour sélectionner « WLAN » (Réseau sans fil) et appuyer brièvement sur l'« e-Drive »  $\circled{4}$ . Tourner l'« e-Drive »  $\circled{a}$  sur « 0 » et appuyer brièvement sur l'« e-Drive »  $\circled{a}$ ).
- Dans l'affichage des fonctions (33), tourner l'« e-Drive »  $\bigcirc$  pour sélectionner le symbole « Retour à l'affichage de travail »

# Géolocalisation

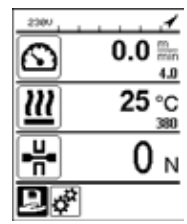

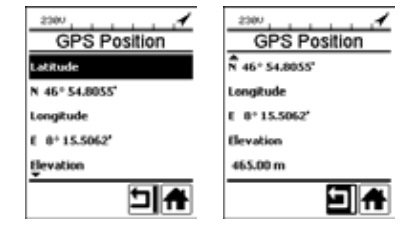

#### Affichage du statut de position du GPS :

 $\bullet$  Le symbole  $\bullet$  s'affiche dans la **barre d'état (35)**, lorsque la réception GPS est suffisante et lorsqu'une information de position est disponible.

 Remarque : La barre d'état, à la même position, contient également le statut de la connexion au réseau sans fil. Si l'appli LQS dispose d'une connexion au réseau sans fil, le symbole s'affiche, même lorsqu'une information de position est disponible.

#### Demande de géolocalisation actuelle :

- Dans l'affichage des fonctions (33), sélectionner le menu Réglages  $\mathbb{R}^n$  en tournant la commande « e-Drive »  $\mathbb{R}$ .
- Appuyer brièvement sur l'« e-Drive »  $\left(\frac{1}{2}\right)$ .
- Dans le menu « Setup » (Réglages), sélectionner « Welding Data Record. » (Enregistrement des données de soudage) en tournant l'« e-Drive »  $\textcircled{a}$  et appuyer brièvement sur cette commande.
- Tourner I'« e-Drive » (c), sélectionner « Show GPS Position » (Afficher la position GPS) et appuyer brièvement sur  $\mathsf{l}'$ « e-Drive »  $\mathsf{l}'$

# Avertissements et messages d'erreur

• Lorsqu'un avertissement est généré, l'utilisateur peut poursuivre son travail. Il peut consulter des informations plus précises concernant l'avertissement sur l'affichage des fonctions (33) sous « Show Warnings » (Afficher avertissements) dans le menu Réglages.

 Important : Dans le cas où l'une des alarmes ci-dessous s'enclenche, l'enregistrement des données ne peut être utilisé.

- Dans le cas où une alarme s'enclenche pendant la soudure, la touche « Haut » est représentée.
- Si une erreur se produit, l'appareil coupe le chauffage et l'entraînement se verrouille.

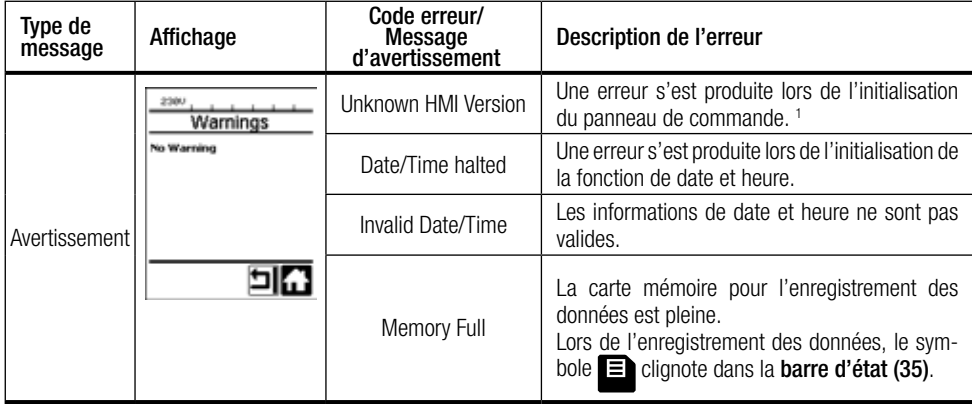

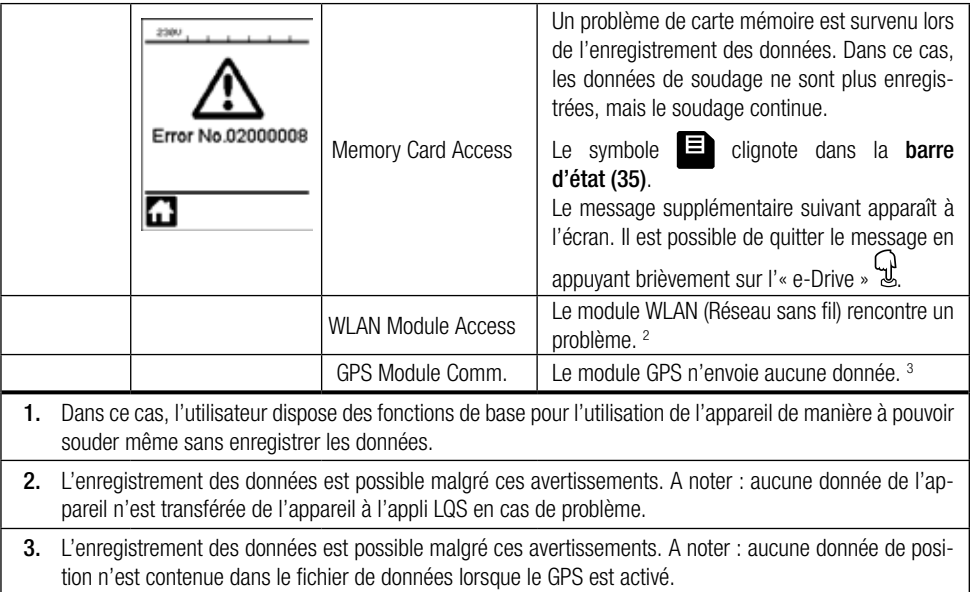

Exécuter l'action correspondante, pour résoudre les problèmes signalés :

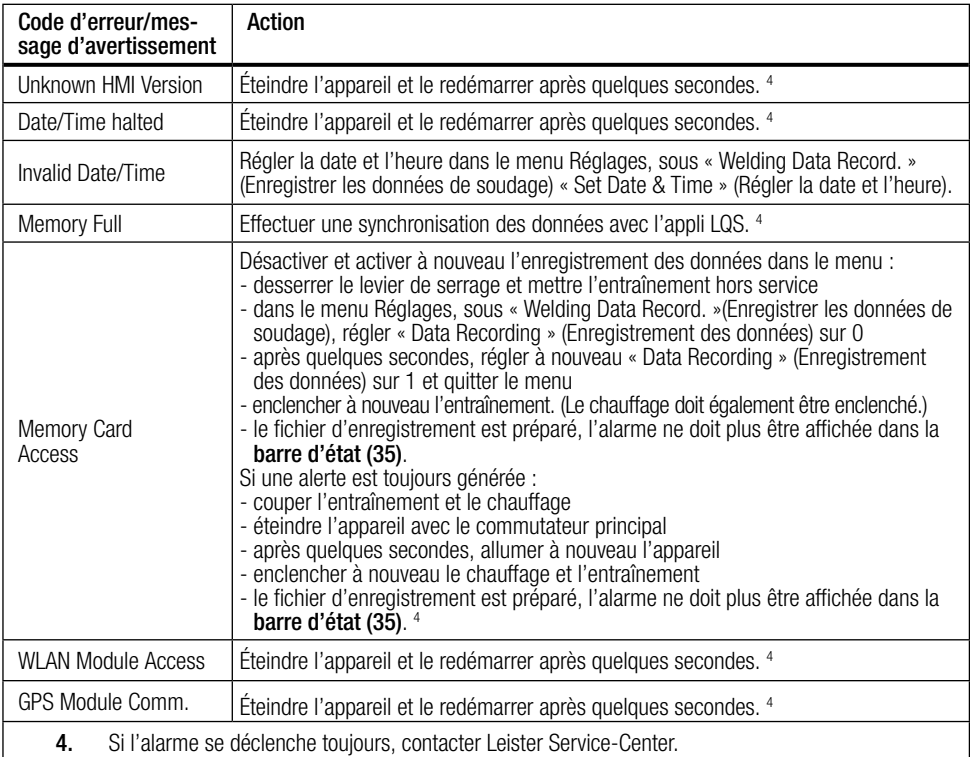

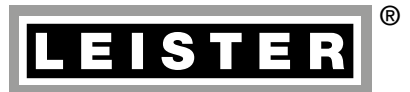

Your authorised Service Centre is:

Leister Technologies AG Galileo-Strasse 10 CH-6056 Kaegiswil/Switzerland Tel. +41 41 662 74 74 Fax +41 41 662 74 16 www.leister.com sales@leister.com

BA LQS/10.2016/11.2017<br>Art. 157.939 BA LQS/10.2016/11.2017<br>Art. 157.939